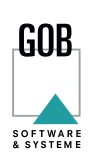

# 5 TEAMS TIPPS WIE SIE DAS ARBEITEN MIT MICROSOFT TEAMS ERFOLG-REICH MEISTERN

Suchen oder Befehl eingeben

 $B$ 

 $\blacksquare$ 

D Zur Suche Text hier eingeben

DIE ERSTEN SCHRITTE FÜR DIE NUTZUNG VON MICROSOFT TEAMS SIND BEREITS GETAN? **Sie haben das Tool bereits erfolgreich installiert und gehen nun die ersten Schritte im virtuellen Arbeitsraum? Dann sollten Sie unsere folgenden 5 Teams Tipps nicht verpassen! Nutzen Sie diese, um Ihre Zusammenarbeit im Team zu vereinfachen, erfolgreich miteinander zu kommunizieren und das Beste aus Microsoft Teams herauszuholen.**

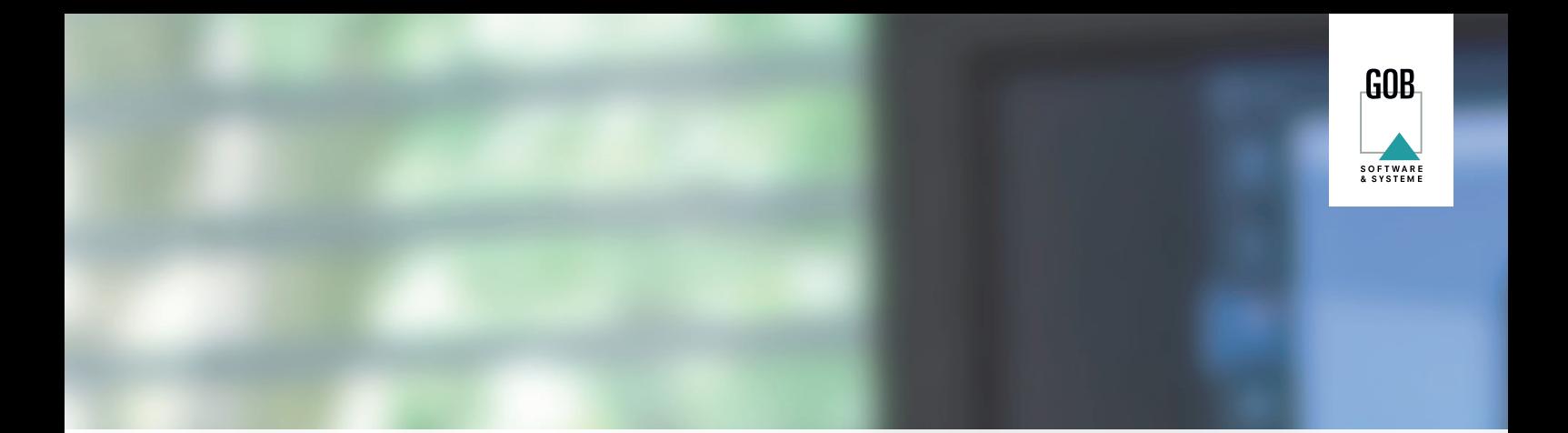

### **1 STUMME KOMMUNIKATION – PFLEGEN SIE IHREN STATUS**

Stellen Sie sich vor, Sie arbeiten intensiv an einem wichtigen Projekt und möchten nicht ständig von Chat-Nachrichten unterbrochen werden. Mit dem Teams-Status lösen Sie dieses Problem. Klicken Sie auf Ihr Profilbild und wählen den Status aus, der gerade auf Sie zutrifft.

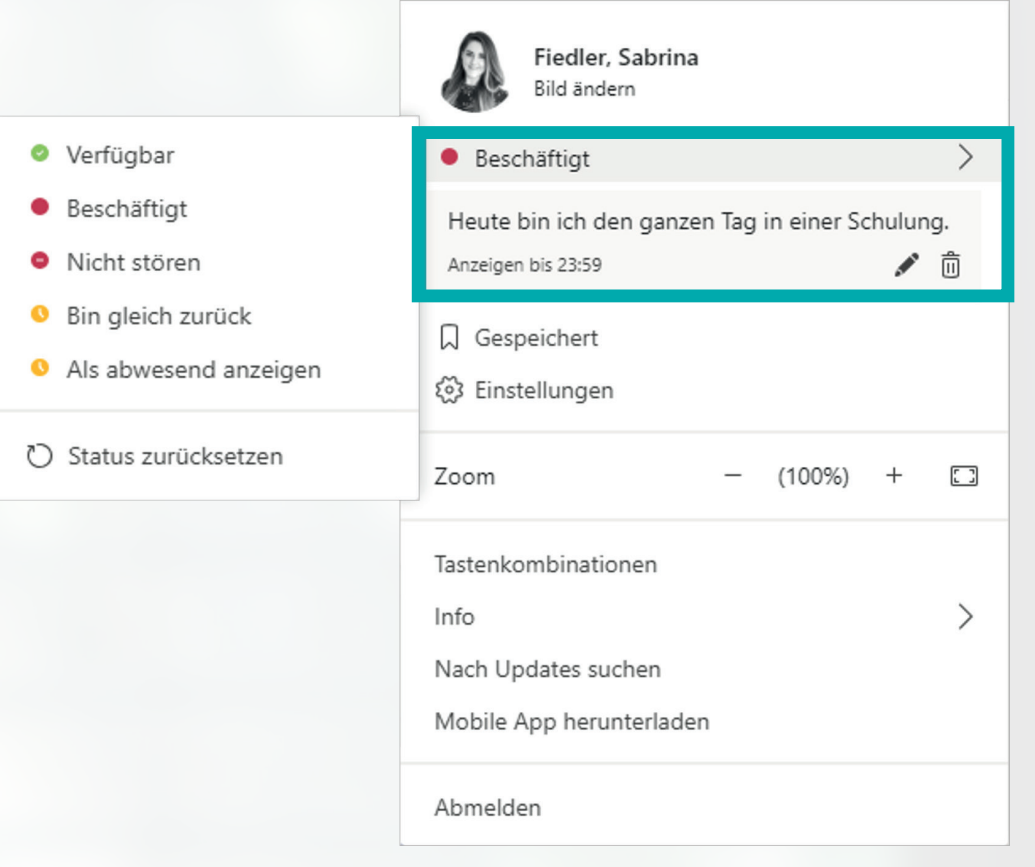

#### *Sie möchten nicht gestört werden? Dann ist der "Nicht stören"-Status*

*der richtige für Sie.* Sind Sie nicht an Ihrem Platz, dann wählen Sie den "Bin gleich zurück"-Status und tragen Sie in Ihrer Statusmeldung am besten zusätzlich ein, wann Sie wieder zu erreichen sind. Möchten Sie Ihrer Kollegenschaft vermitteln, dass Sie verfügbar sind, ist natürlich auch dieser Status möglich. Befinden Sie sich gerade in einem Telefonat oder in einer Bildschirmpräsentation? Dann ändert sich Ihr Status automatisch – praktisch, oder?

Sie sehen, für jedes Szenario gibt es eine Möglichkeit, Ihre Teammitglieder wissen zu lassen, wie es um Ihre Zeit steht. Pflegen alle Kolleginnen und Kollegen ihren Status, tragen alle miteinander zu einer einfachen und verständlicheren Kommunikation bei.

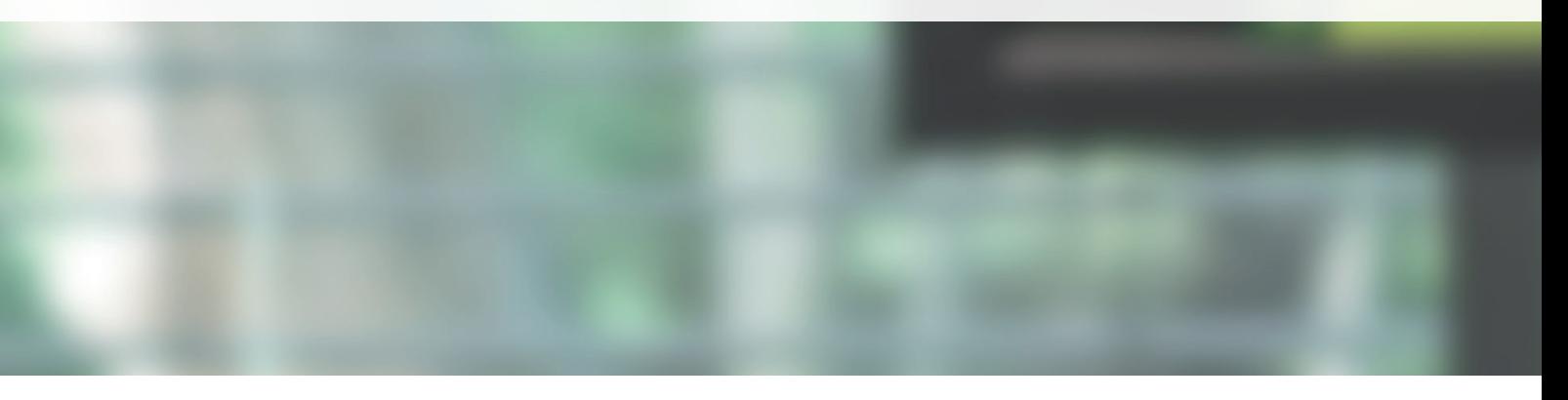

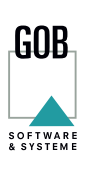

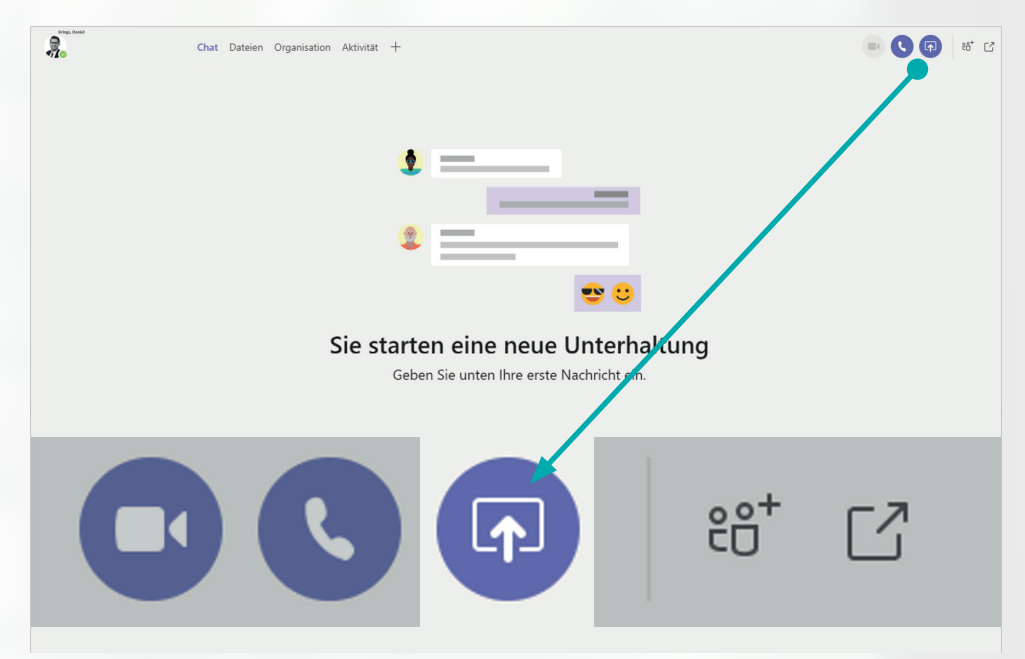

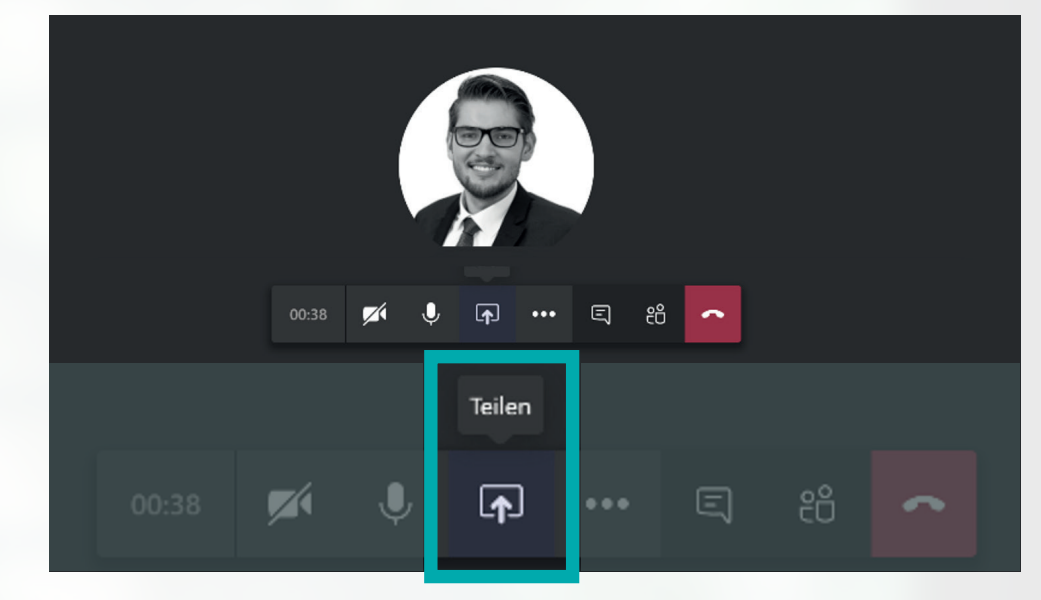

### **2 MEHR SEHEN – BILDSCHIRM TEILEN**

Microsoft Teams bietet viele Wege der Zusammenarbeit. Dazu gehört auch die Möglichkeit der Videokonferenz.

Ein Bild sagt mehr als tausend Worte. Und vor allem lassen sich Sachverhalte leichter erklären und nachvollziehen, wenn wir ein Bild vor Augen haben. Mit der Funktion "Bildschirm teilen" können Sie Ihren Bildschirm bzw. Ihre Ansicht mit Ihren Meeting-Teilnehmern teilen.

Diese sehen nun eine komplette Bildschirmübertragung und können jeden Ihrer gezeigten Schritte nachvollziehen.

Wenn Sie sich in der Videoübertragung oder einem Telefonmeeting befinden, können Sie den Bildschirm, über die dort eingeblendete Menüleiste, teilen.

*Diese Funktion lässt sich übrigens auch direkt im Chat aufrufen. Probieren Sie es doch jetzt einmal aus!*

GOB Software & Systeme GmbH & Co. KG // Europark Fichtenhain A 5 // 47807 Krefeld // T. +49 (0)21 51 349-3000 // https://www.gob.de Seite 03

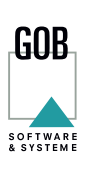

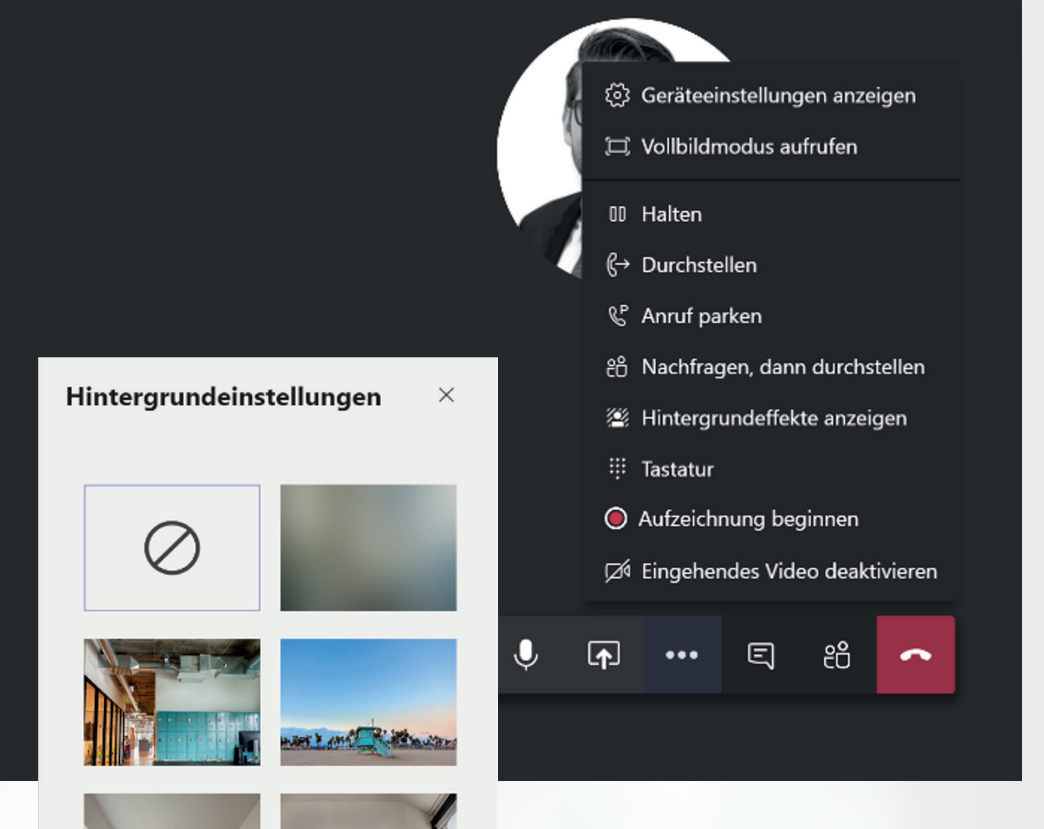

## *HINWEIS*

*NOCH BEVOR SIE IN EINE GEPLANTE TEAMS-BESPRE-CHUNG EINTRETEN, HABEN SIE DIE MÖGLICHKEIT, IHREN HINTERGRUND UNKENNT-LICH ZU MACHEN.* 

#### **3 WENIGER SEHEN – HINTERGRUND UNKENNTLICH MACHEN**

Wo wir gerade bei Videokonferenzen sind, ob im Home-Office oder auf einer Geschäftsreise: Befinden Sie sich gerade an einem Ort, dessen Hintergrund sich nicht für eine Videokonferenz eignet? Dann kommt jetzt die Lösung!

Sie können den Hintergrund weichzeichnen, indem Sie innerhalb des geöffneten Besprechungsfensters den Schalter "Hintergrund weichzeichnen" umlegen. Alternativ ist es möglich, den Hintergrund komplett durch eines der vielen Hintergrundbilder von Teams zu ersetzen. Klicken Sie dazu innerhalb des virtuellen Meetings in der Menüleiste auf die weiteren Optionen, die drei Punkte, und wählen Sie "Hintergrundeffekte auswählen". Bei diesen Hintergrundbildern ist sicherlich für jeden etwas dabei!

1 Andere können Ihr Video nicht sehen, währen...

Vorschau

Übernehmen

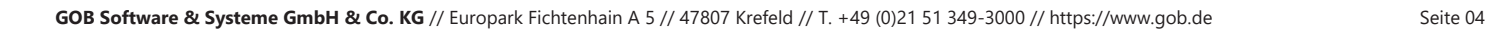

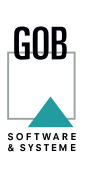

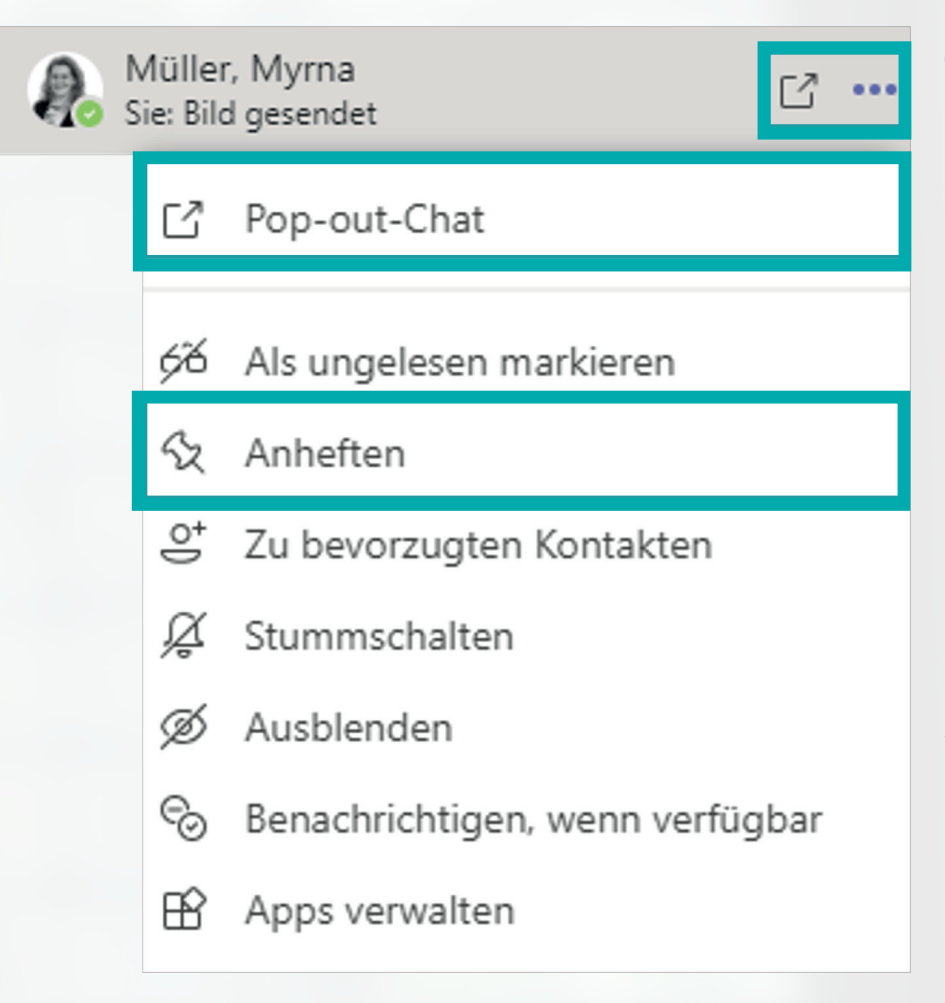

#### **4 WICHTIGE CHATS – NIE MEHR SUCHEN SONDERN EINFACH ANHEFTEN**

Den Chat nutzen Sie regelmäßig immer mit denselben Kontakten oder Teams, die für Ihre Arbeit besonders wichtig sind? Dann sorgen Sie dafür, dass Ihre bevorzugten Unterhaltungen immer ganz oben in Ihrer Chat-Liste zu finden sind.

Wählen Sie den Chat aus, den Sie oben in Ihrer Liste anheften möchten. Öffnen Sie die weiteren Optionen, indem Sie auf die drei Punkte neben dem Chatnamen klicken. Wählen Sie dort "Anheften" aus. Klicken Sie erneut auf diese Option, wenn Sie die Unterhaltung wieder lösen wollen. Dann springt der gelöste Chat an seinen Ursprungpunkt in der Chat-Liste zurück. Analog hierzu können Sie unter den weiteren Optionen Teams ausblenden und einzelne Kanäle über Ihren Teams anheften.

#### *HINWEIS*

*MITTLERWEILE BIETET MICROSOFT TEAMS SOGAR DIE FUNKTION EINES POP-OUT.*  DAS BEDEUTET, DASS SIE IHRE CHATS IN EINEM SEPARATEN FENSTER ÖFFNEN KÖNNEN. *SO WIRD IHNEN ERMÖGLICHT, WICHTIGE UNTERHALTUNGEN IN EINEM CHAT FORTZU-FÜHREN, SELBST WENN SIE SICH IN EINER VIDEOKONFERENZ BEFINDEN.*

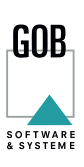

zu zuvor angezeigten Ansichten navigieren (Chats, Planner-Aufgaben, etc.)

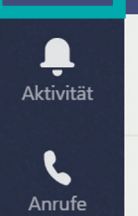

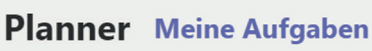

vor und zurück navigieren

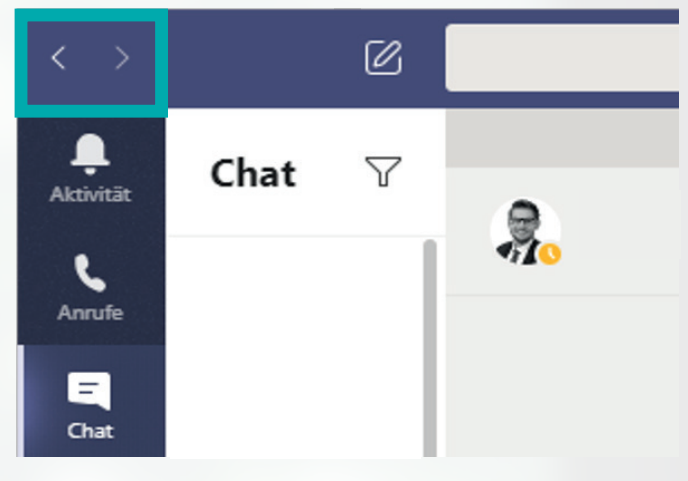

**SIE MÖCHTEN MEHR ÜBER MICROSOFT TEAMS ERFAHREN? AUF UNSERE[R WEBSITE](https://www.gob.de) FINDEN SIE NÜTZLICHE WEITERE INFORMATIONEN: [MEHR ZU MICROSOFT TEAMS](https://www.gob.de/moderner-arbeitsplatz/microsoft-teams)**

#### **5 VOR UND ZURÜCK NAVIGIEREN LEICHT GEMACHT**

Um produktiv zusammenzuarbeiten, sind in Microsoft Teams neben den typischen Office-Anbindungen, z. B. Microsoft Planner oder OneNote, auch zahlreiche Drittanbieter-Funktionen durch Add-ins nutzbar. Möchten Sie zwischen Ihren verschiedenen Ansichten (Chats, Word-Dateien, Planner-Aufgaben etc.) wechseln, nutzen Sie die kleinen Pfeile in der oberen linken Ecke, um sich innerhalb von Teams vor und zurück zu bewegen. Klicken Sie nach dem Lesen des Beitrags oder der Chatnachricht auf "zurück", um auf die zuvor geöffnete Ansicht zu springen.

*Hinter Microsoft Teams steckt ein*  **umfassendes Tool.** Wir empfehlen, sich im Vorhinein gezielt damit auseinanderzusetzen und eine Strategie auszuarbeiten, die für das gesamte Unternehmen gilt.

#### **WIR HELFEN IHNEN GERNE DABEI UND BERATEN SIE ZU MÖGLICHEN WEGEN. SPRECHEN SIE UNS GERNE AN.**